# **CIRURGIAS ELETIVAS CAMPANHA OU MUTIRÃO**

# 3 – ENCONTRO DE CONTAS 3.2 – O que é preciso para fazer esta avaliação

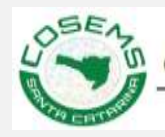

**Rol dos procedimentos da Campanha -** A relação dos procedimentos da Campanha, seus valores de prêmio e pacote, isso está disponível como anexo da Deliberação CIB nº 008/21;

**Planilha de cálculo -** É interessante utilizar uma planilha de calculo como do Excel para facilitar o trabalho na junção dos dados e também na execução dos cálculos para se chegar ao resultado do ressarcimento;

#### **O que é preciso para fazer esta avaliação? Encontro de Contas**

**Instalação do TABWIN -** Sistema de tabulação da produção SUS. A produção ambulatorial e hospitalar SUS da Campanha Estadual só pode ser consultada através do tabulador Desktop TABWIN;

**Numeração das Faixas Estaduais da Campanha -** A relação das faixas não está disponível pelo DATASUS, é uma compilação do Estado, portanto somente editando um arquivo DBF para o TABWIN ;

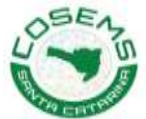

#### **O COSEMS disponibilizará no seu Portal:**

- Arquivo \*.DBF do Rol dos procedimentos da Campanha; - Apresentação de como instalar o TABWIN e agregar os arquivos \*.DBF disponibilizados pelo COSEMS;
- Arquivo \*.DBF da Numeração das Faixas Estaduais da Campanha;

#### **Caberá aos Municípios :**

- Instalar o TABWIN;
- Atualizá-lo todos os meses e baixar os arquivos de produção;
- Agregar os \*.DBF do COSEMS;

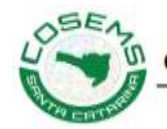

### **Encontro de Contas**

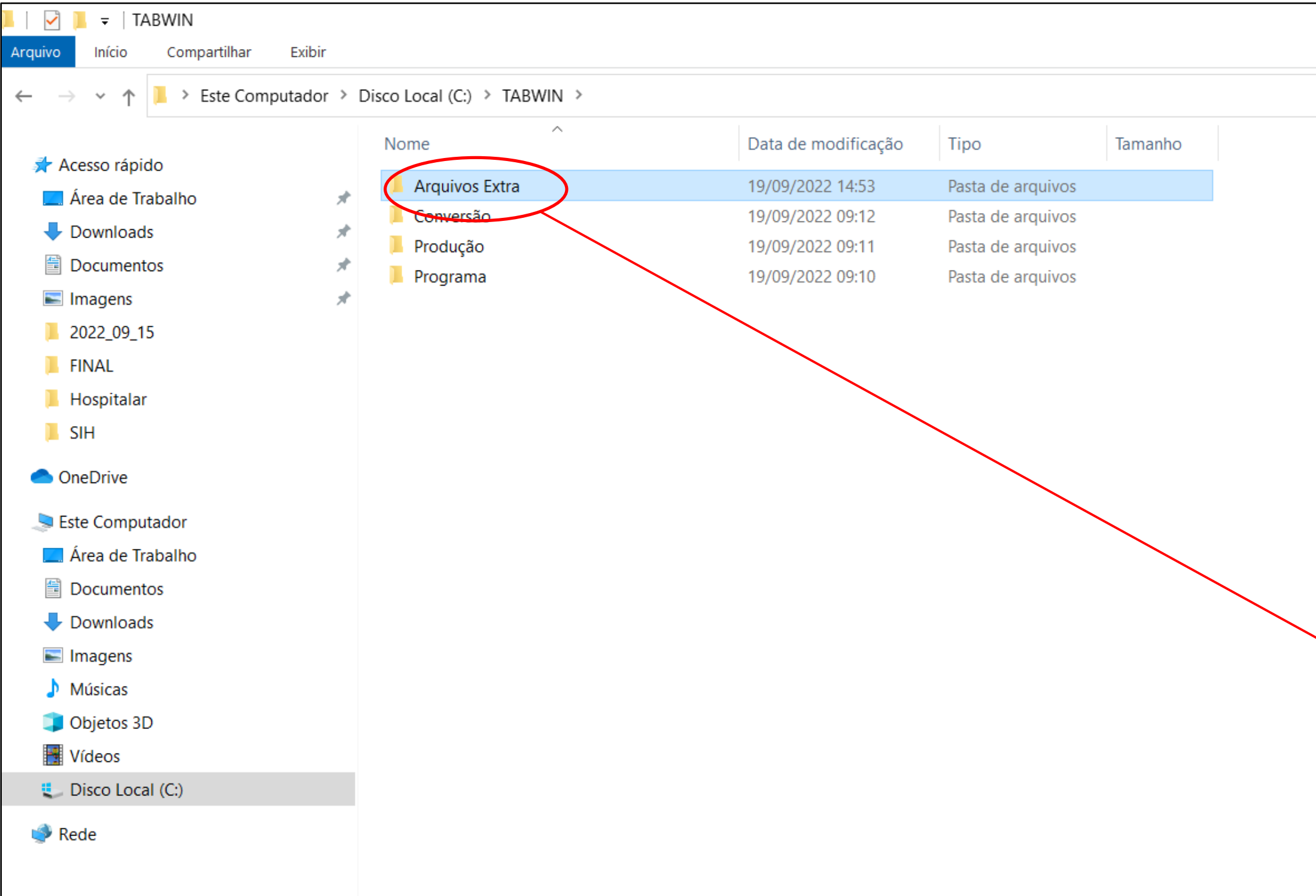

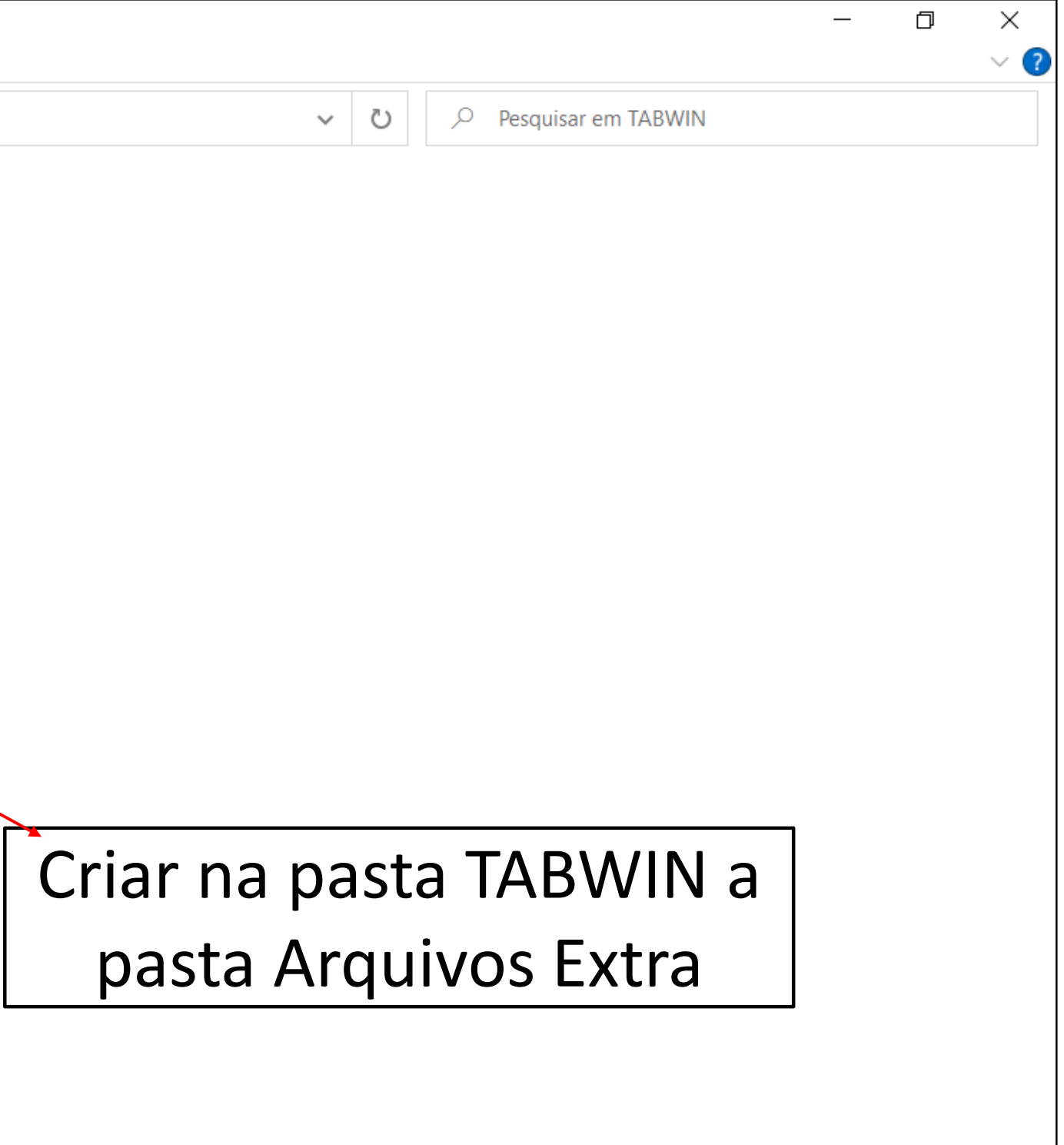

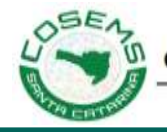

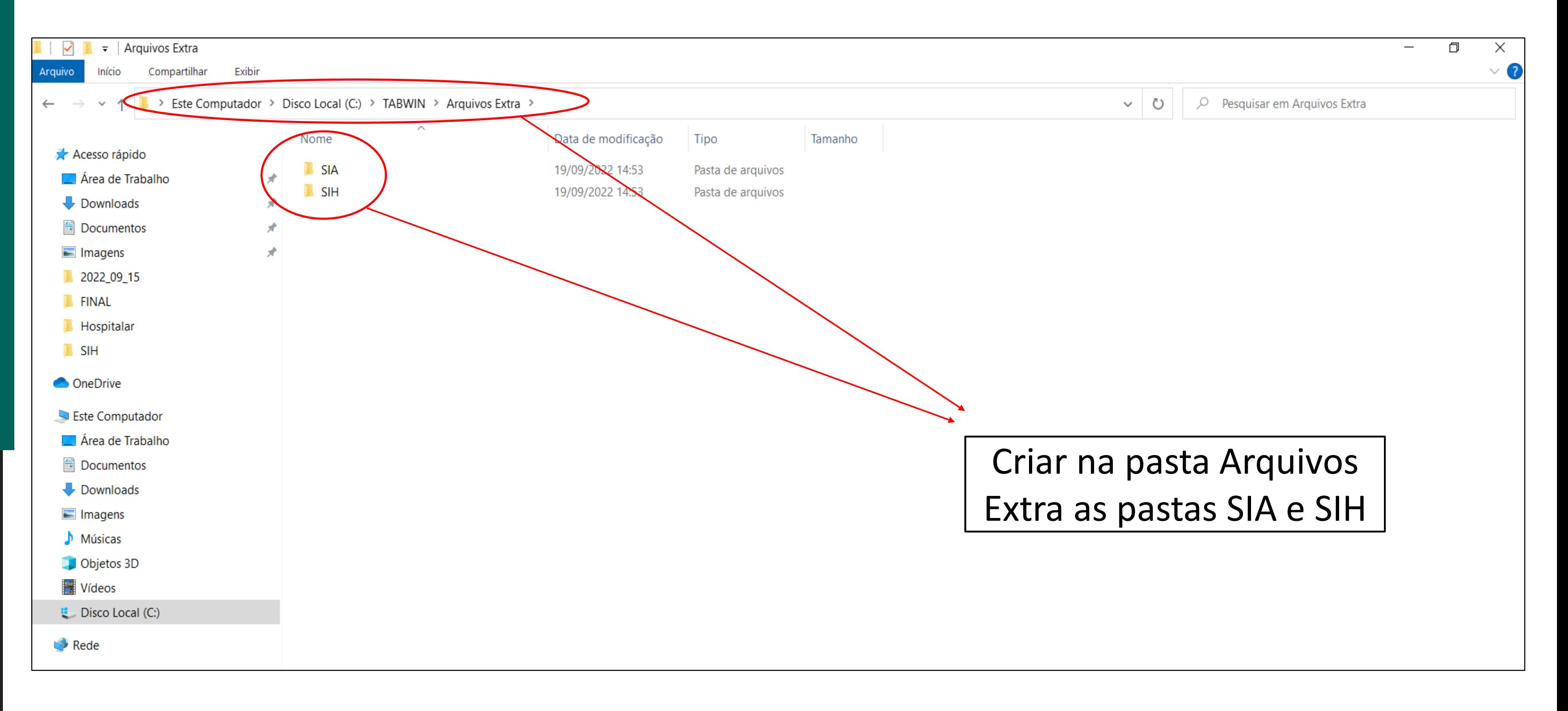

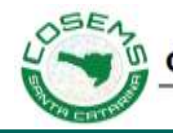

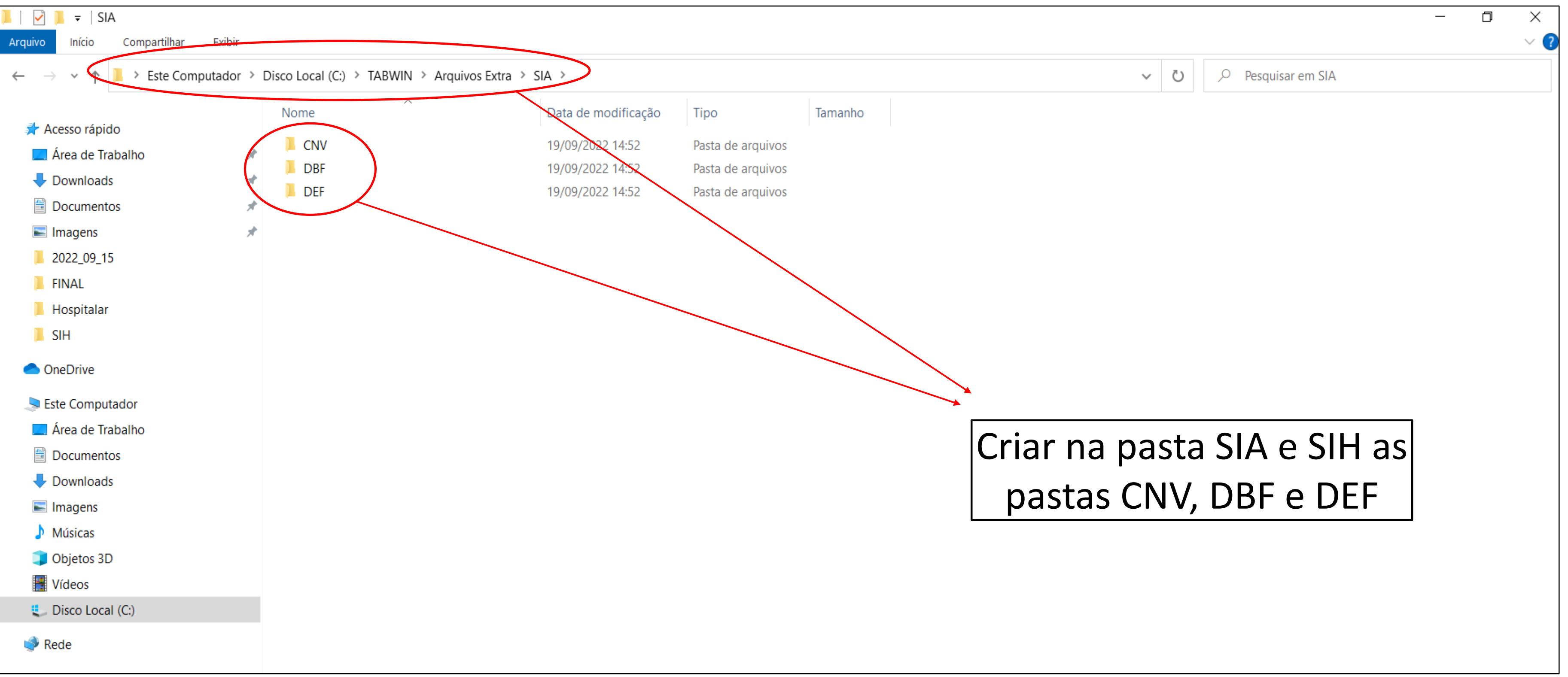

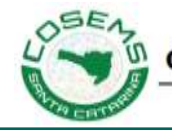

No portal do COSEMS <https://www.cosemssc.org.br/cirurgias-eletivas/>

Fazer o download das faixas estaduais de campanha e os arquivos do rol de procedimentos para as pastas criadas em **Arquivos Extra**.

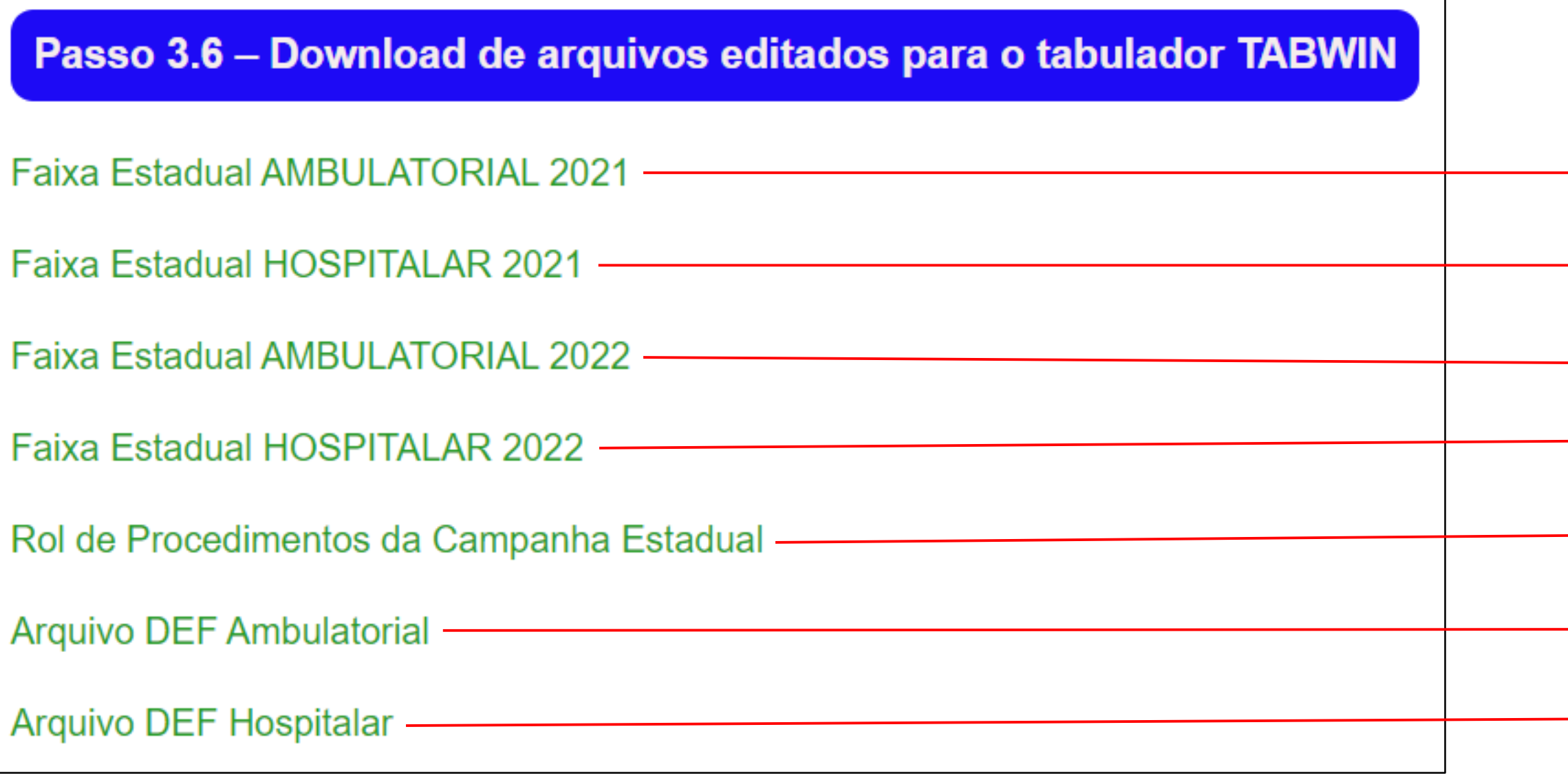

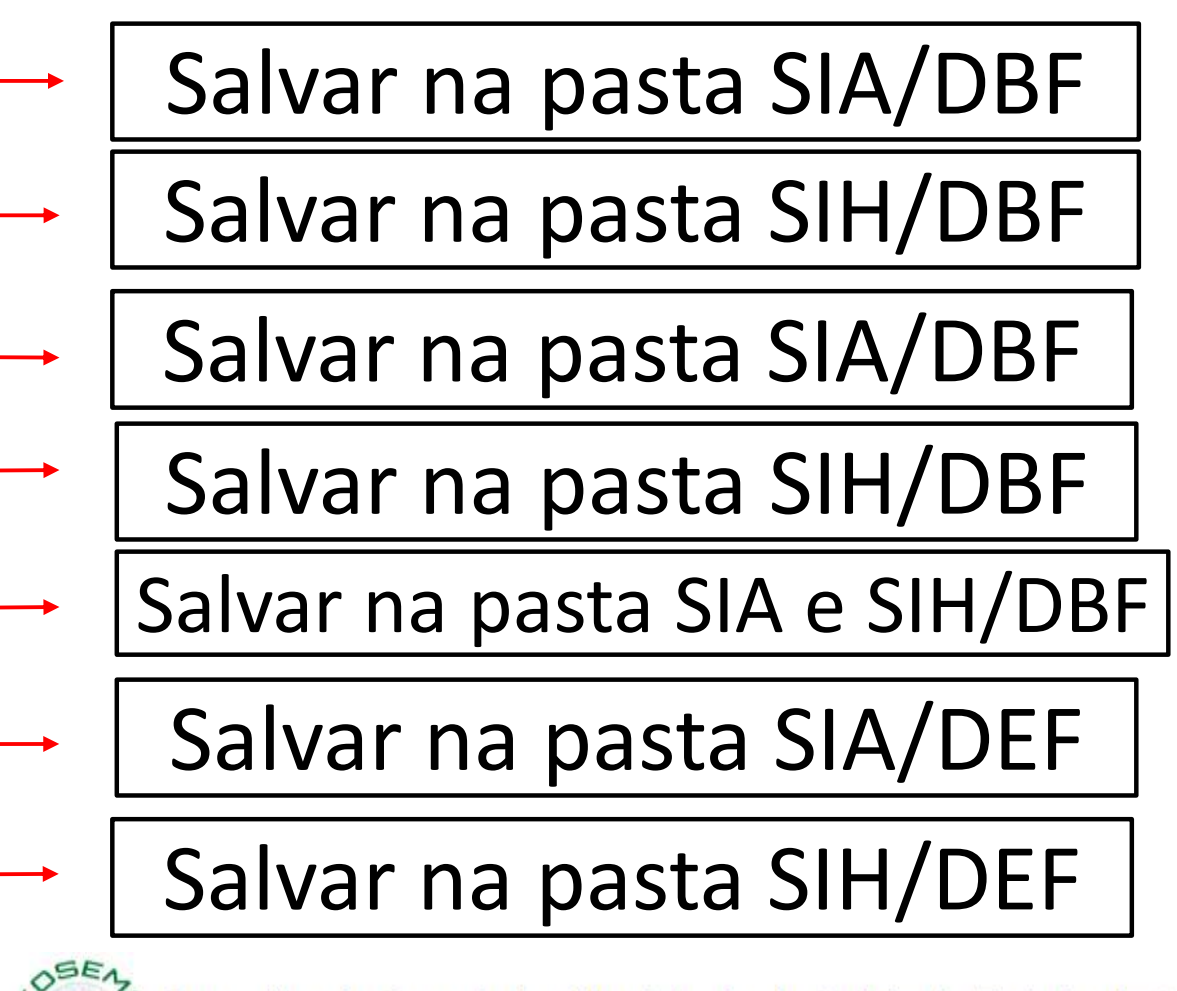

Faça uma copia dos arquivos da pasta **Arquivos Extra/SIA/DBF** .....

APAC\_SC\_2021.dbf APAC\_SC\_2022.dbf PROCED\_CAMP\_2022.dbf

#### Para a pasta **Conversão/SIA/TAB\_DBF**

Faça uma copia dos arquivos da pasta **Arquivos Extra/SIH/DBF** .....

AIH\_SC\_2021.dbf AIH\_SC\_2022.dbf PROCED\_CAMP\_2022.dbf

Para a pasta **Conversão/SIH/DBF**

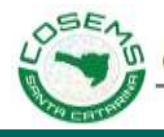

Faça uma copia do arquivo da pasta **Arquivos Extra/SIA/DBF** .....

Produção\_Ambulatorial.DEF

E substitua o arquivo existente da pasta **Conversão/SIA**

Faça uma copia do arquivo da pasta **Arquivos Extra/SIH/DBF** .....

RD2008.DEF

E substitua o arquivo existente da pasta **Conversão/SIH**

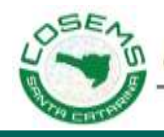

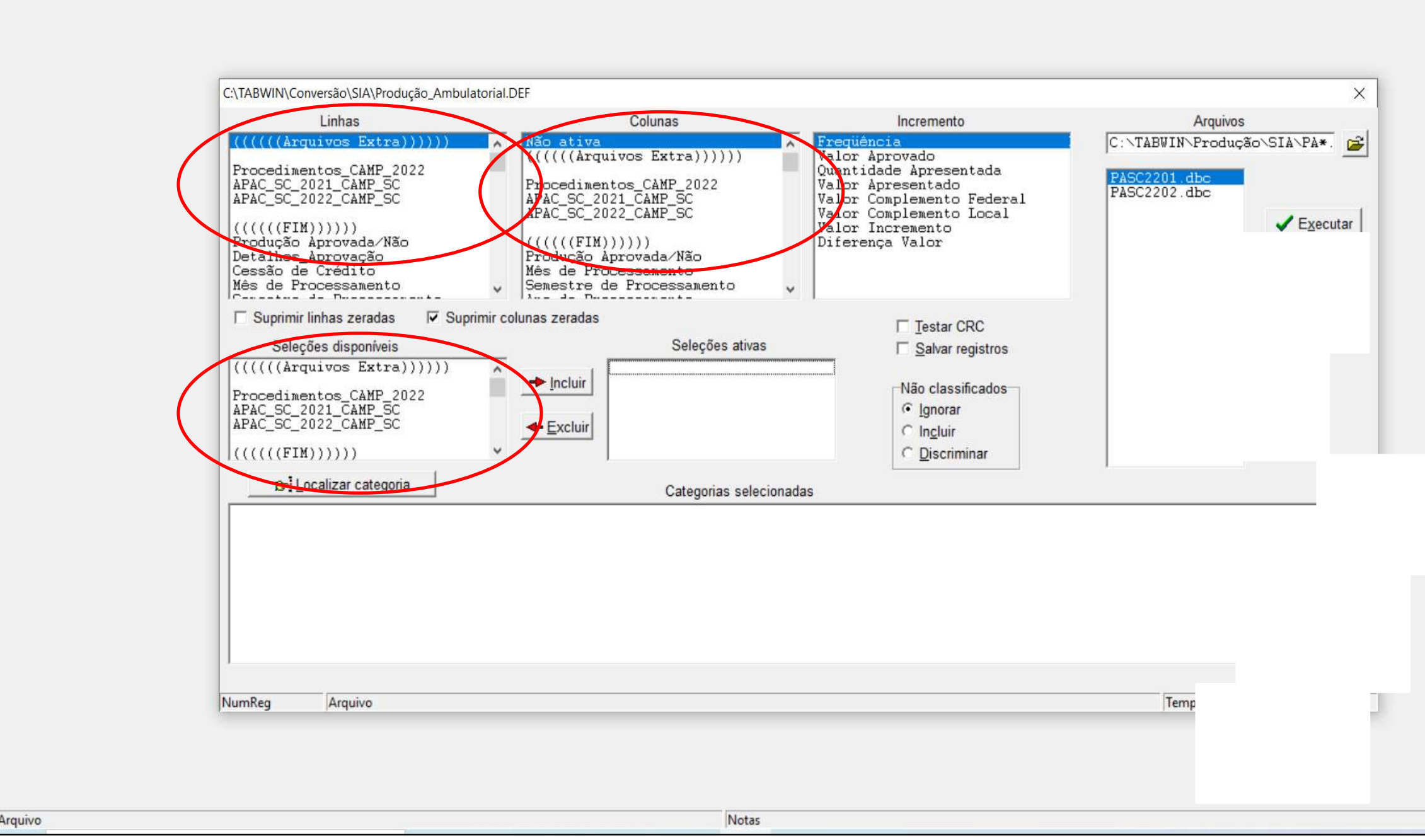

Operações Estatísticas Quadro Gráfico Ajuda

Após o passo anterior, abra o executável do TABWIN.

Na Linha e Coluna aparecerá para os dados para serem mostrados no relatório e nas Seleções Disponíveis para Incremento estará apto para seleção desses dados para fazer as tabulações.

Linhas Chave

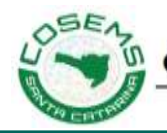

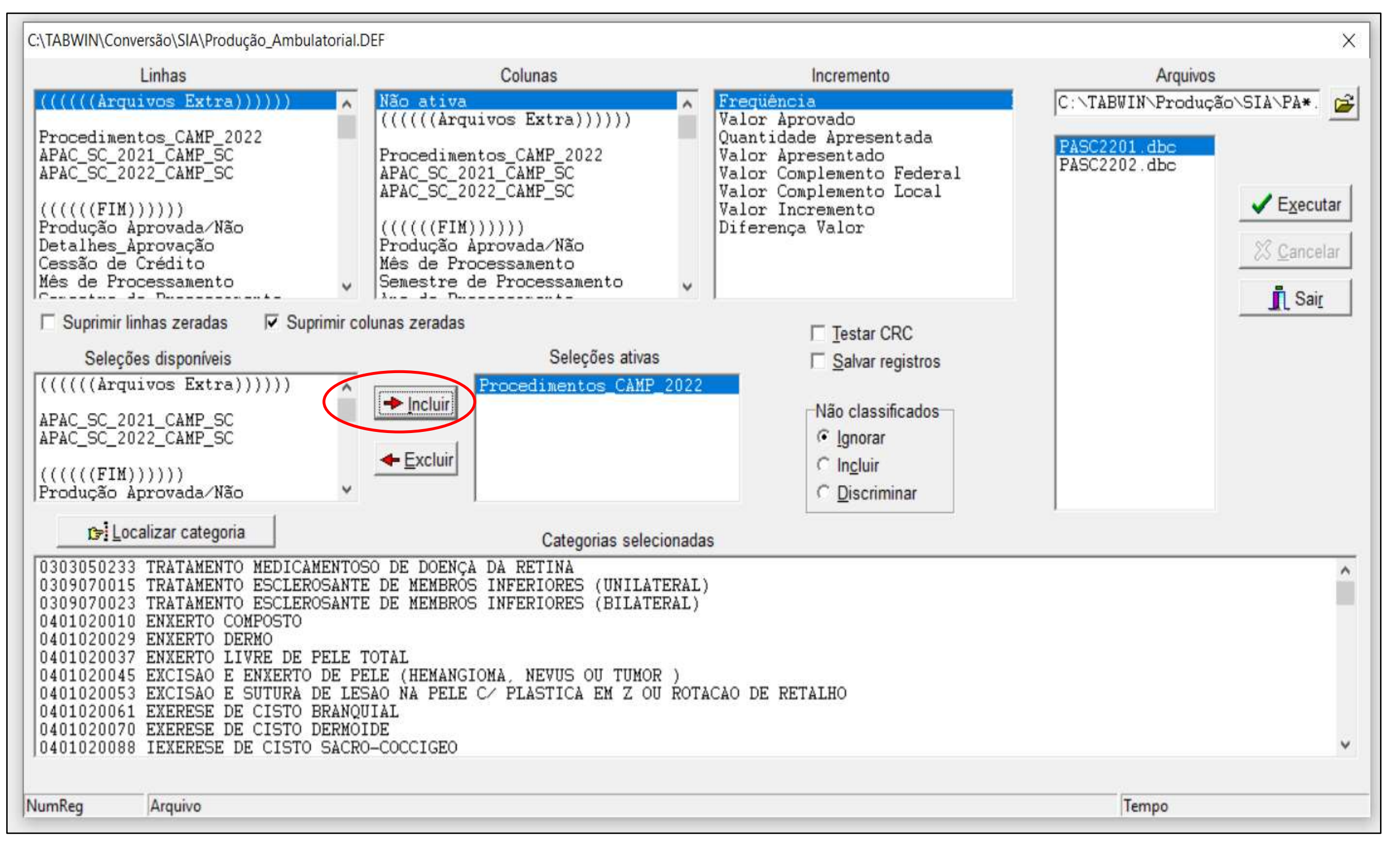

Selecionando o arquivo desejado e clicando em Incluir, o arquivo estará disponível na Categorias Selecionadas para seleção dos procedimentos.

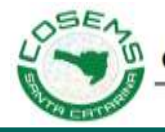

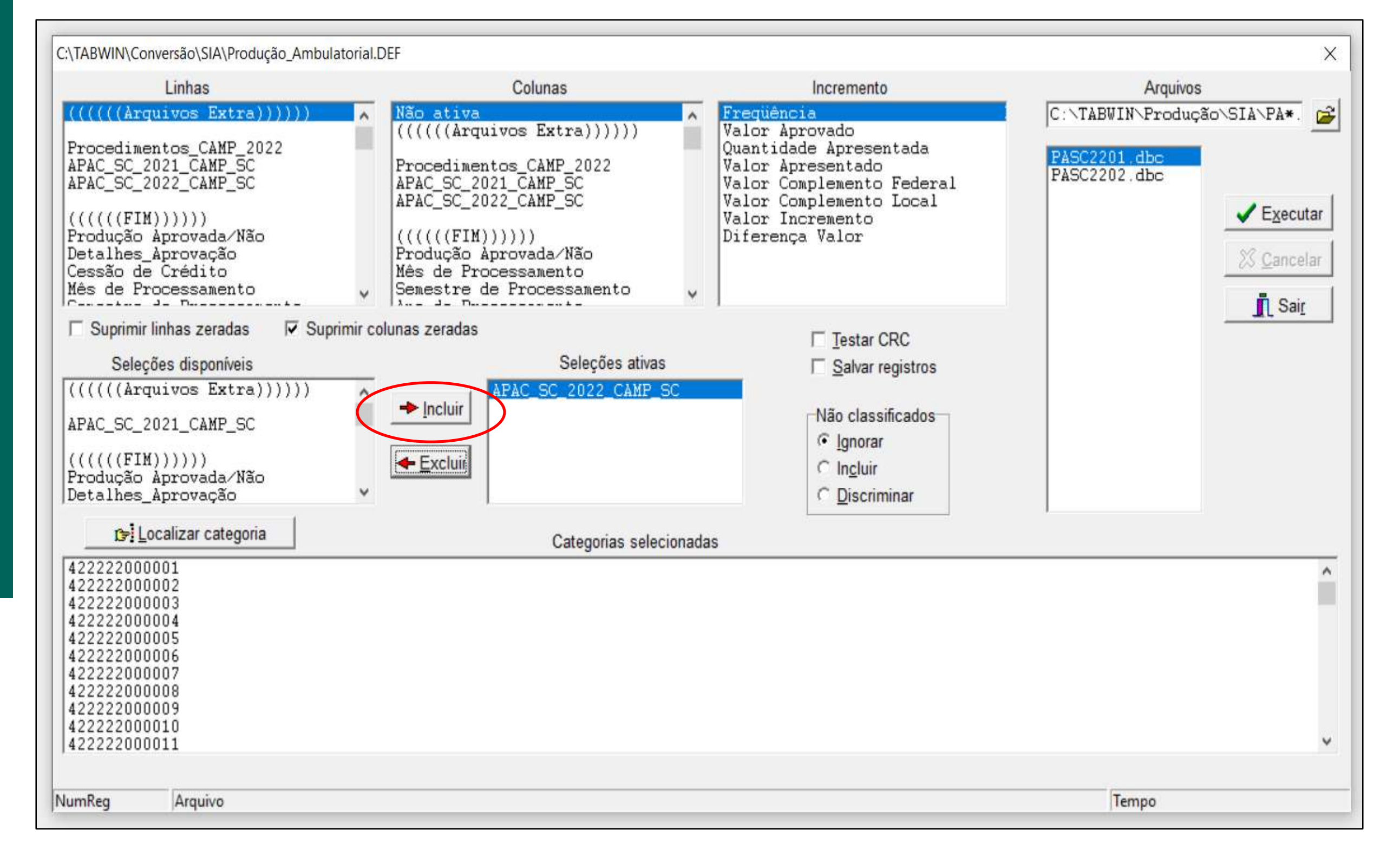

Selecionando o arquivo desejado e clicando em Incluir, o arquivo estará disponível na Categorias Selecionadas para seleção dos procedimentos.

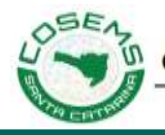

# **O próximo passo será explicar a manutenção dos arquivos todos os meses quando baixar os novos arquivos do site do DATASUS para não substituir os arquivos editados.**

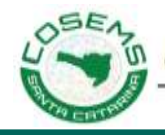

# Obrigado……

#### Fábio Antônio de Souza **Técnico COSEMS/SC**

Contato

**fabio@cosemssc.org.br**

(48) 99992-8099

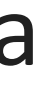

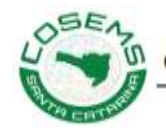